# **ECAMPUS TRAINING BASIC**

# **What's New in Blackboard 9.1 SP 17**

**Spring, 2017**

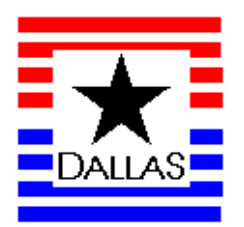

## **Table of Contents**

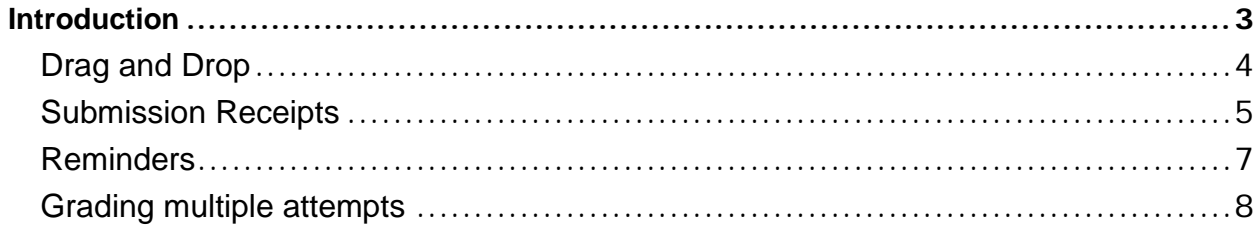

## <span id="page-2-0"></span>**Introduction**

The purpose of this guide is to present the most notable features and enhancements within Blackboard (eCampus) Learn 9.1 Service Pack (SP) 17.

These include:

- **Drag and drop files** allow instructors to drag files from their computers to the "hot spot" in the Attach Files area. Students can also drag files to upload when they submit assignments.
- **Submission receipts** is captured at the time of submission and includes information such as attached file information, date, time, etc. This feature provides evidence for academic disputes, giving students assurance about their work.
- **Reminders** are emails sent from Grade Center columns to students and members of groups who have missing coursework. Students receive a system-generated email that lists the course, coursework, and the due date if included.

*Note: Usually text below an image refers to the image above it.*

**Important:** This is not a training manual. Please refer to the training site for stepby step instructions at [http://ecampus.support.dcccd.edu/v91/default.html.](http://ecampus.support.dcccd.edu/v91/default.html)

#### <span id="page-3-0"></span>*Drag and Drop*

File drag and drop are now supported in the following areas:

- Assignments Attachments
- Content Collection file upload page replacing Java-dependent interface
- Content Editor embed attachment
- Blank Page content type
- Blog Create Entry
- Journal Create Entry
- Portfolio add Artifact

If the browser allows, users can drag a folder or files to upload. However, instructors and students see this option in different areas of eCampus.

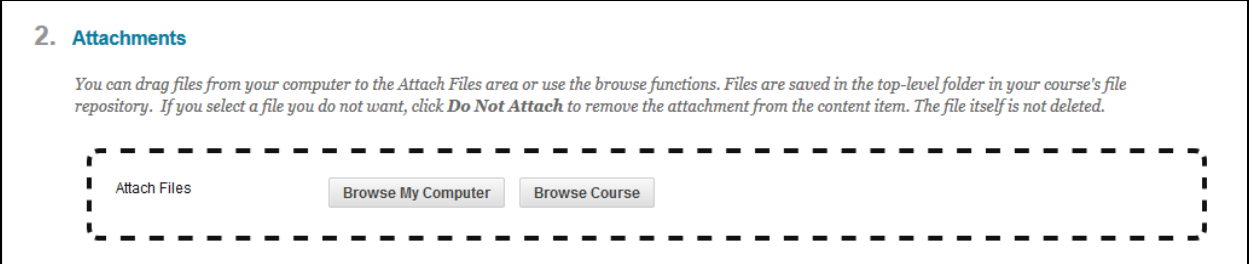

The **Drag and Drop** option appears for instructors to upload attachments for content in items, assignments, and web links. Only these Create Content commands have a "hot spot" in the Attach Files area.

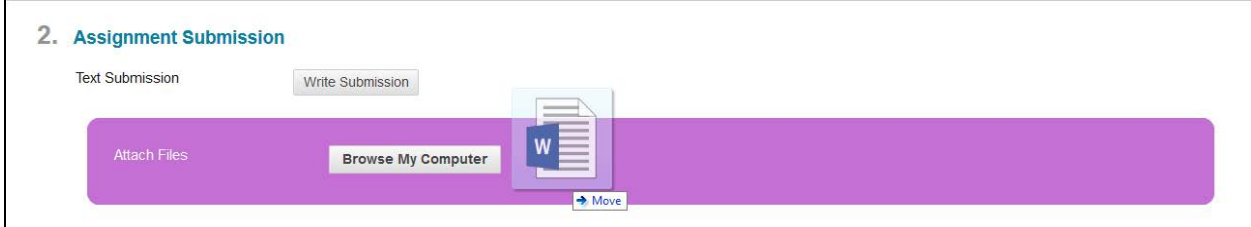

Student only have the **Drag and Drop** option for uploading assignments.

The **Drag and Drop** option is available inside the **Blog** and **Journal** tools. For instructors to use the drag and drop option they will have to select **Create Blog** or

**Create Journal** and select the **Insert File** icon ( $\Box$ ) located in the **Content Editor**.

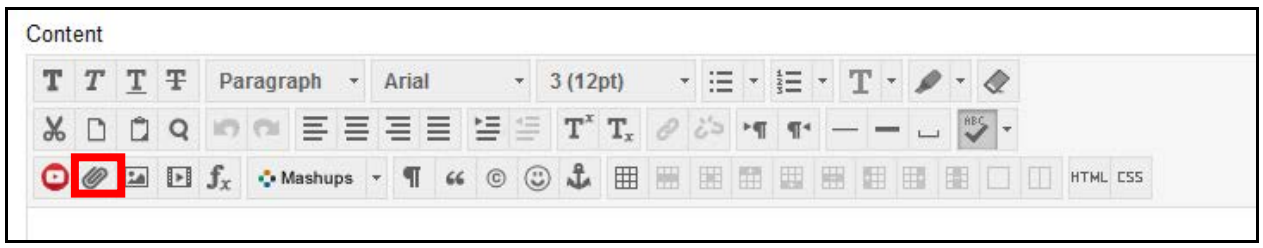

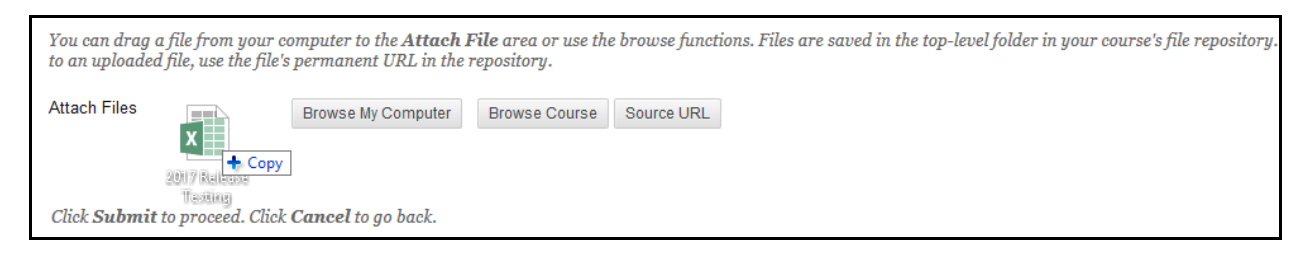

#### <span id="page-4-0"></span>*Submission Receipts*

Administrators and instructors can keep track of all student submissions, regardless of whether the attempt or assignment is deleted or the submission history is changed.

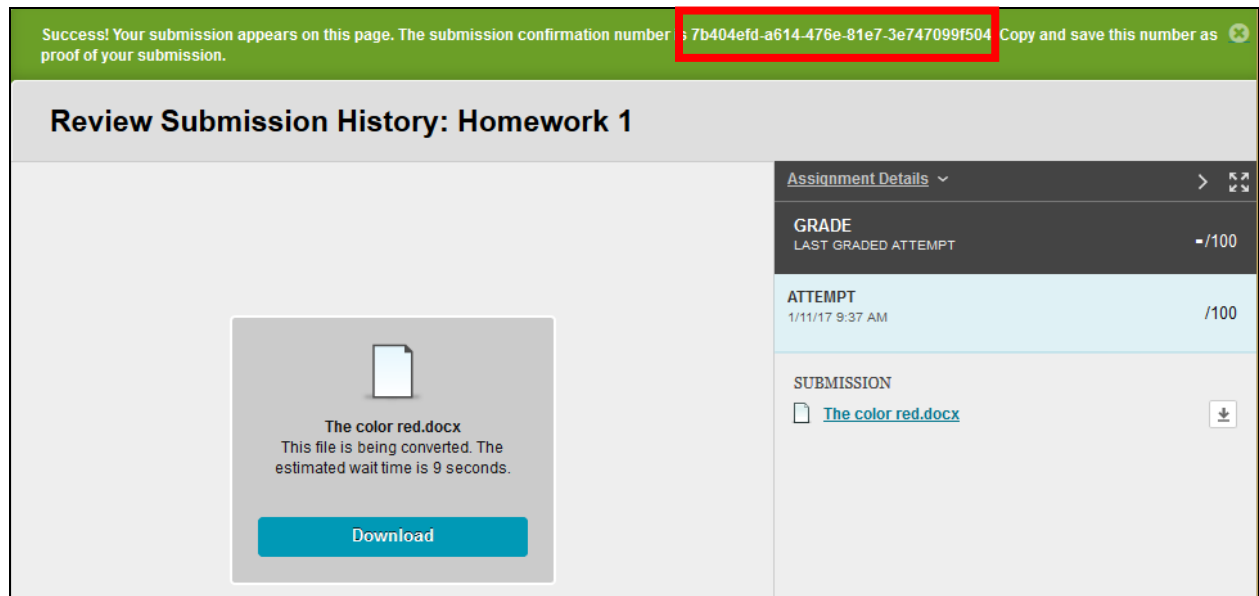

A submission receipt is captured at the time of submission and includes information such as attached file information, date, time, etc. This feature provides evidence for academic disputes, giving students assurance about their work.

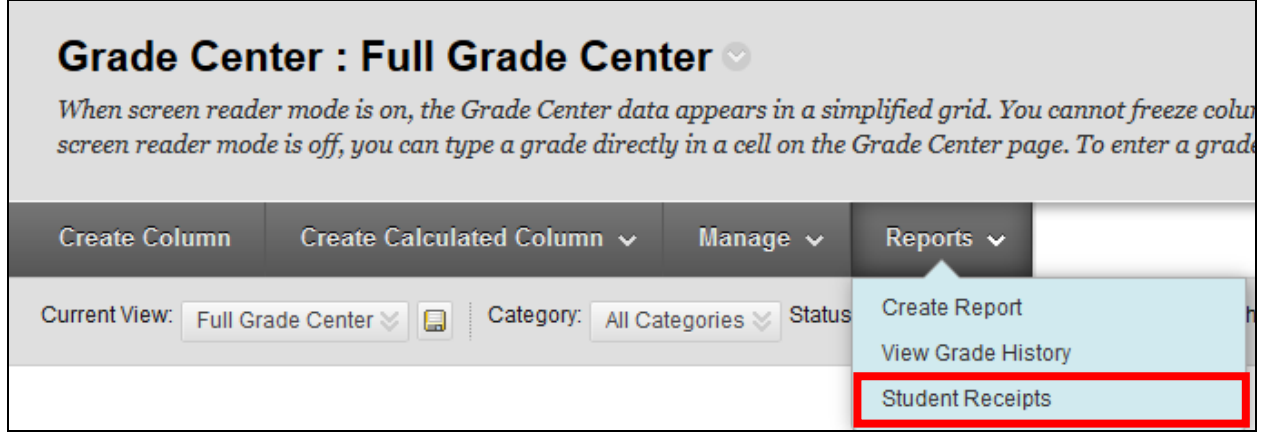

Records of student submissions are accessed through the Grade Center by selecting Reports from the Action Bar and then choosing Student Receipts from its Drop Down menu.

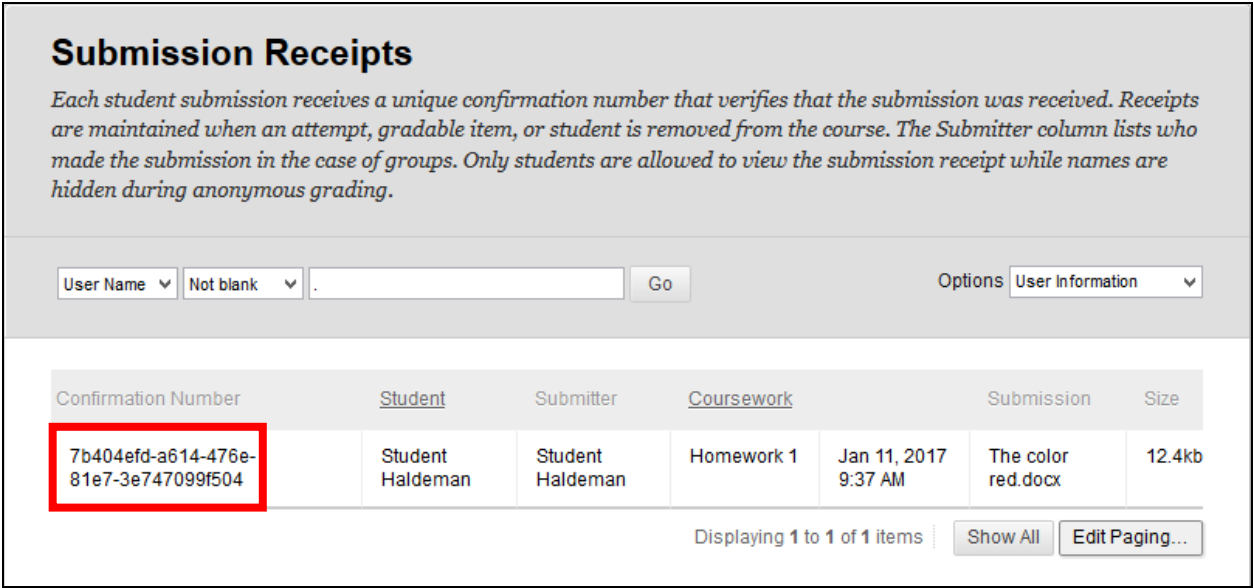

A receipt is also generated for each group member when a student submits on behalf of the group, and the anonymous state of an assignment is respected. For assignments with multiple attempts, students receive a different number for each submission.

#### <span id="page-6-0"></span>*Reminders*

Instructors can send email reminders from Grade Center columns to students and members of groups who have missing coursework. Students receive a systemgenerated email that lists the course, coursework, and the due date if included.

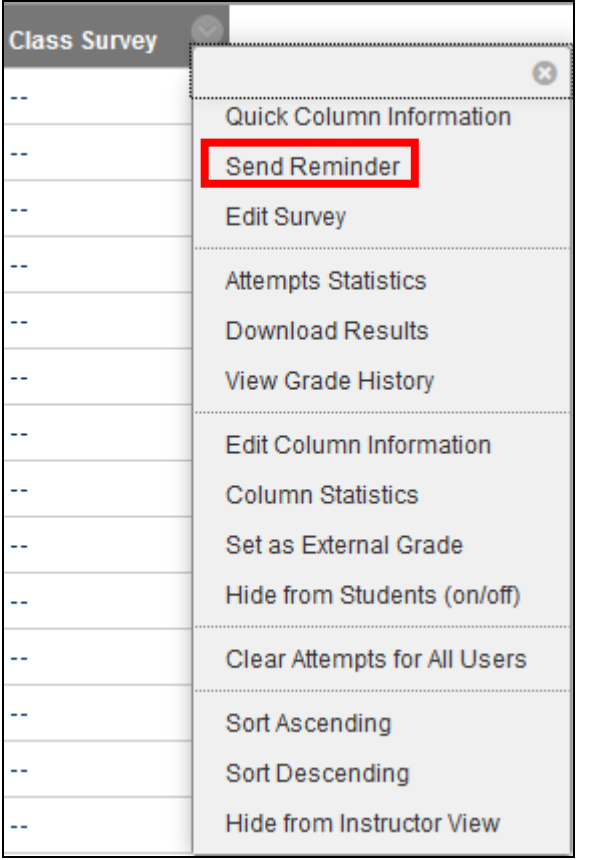

Instructors can also send reminders for assignments with anonymous or delegated grading enabled. To protect anonymity, students' names and attempt statuses aren't revealed.

#### <span id="page-7-0"></span>*Grading multiple attempts*

By default, the Needs Grading page automatically displays only the attempts that need grading based on which attempt you chose to grade—first or last.

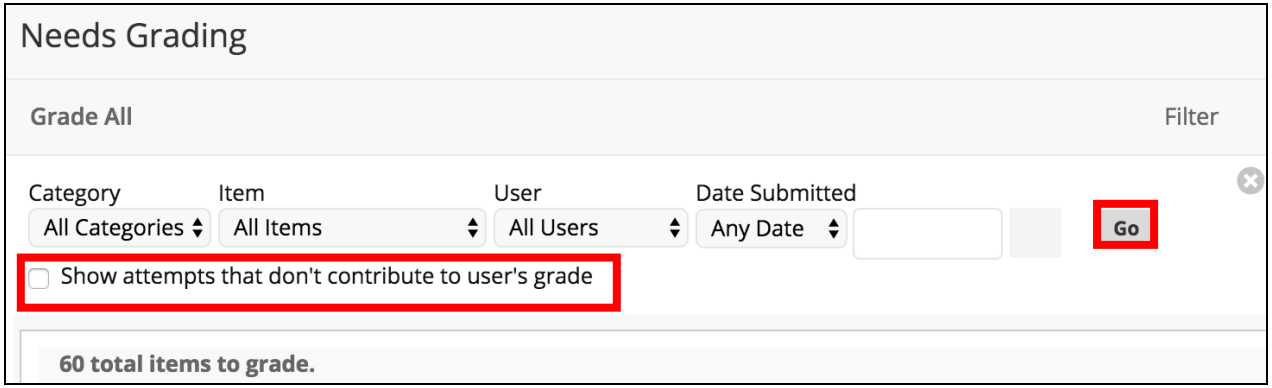

You can choose to display all of the attempts from each student or group by selecting the check box for **Show attempts that don't contribute to user's grade** and then select **Go**.

The previously hidden attempts for each student or group, all appear.

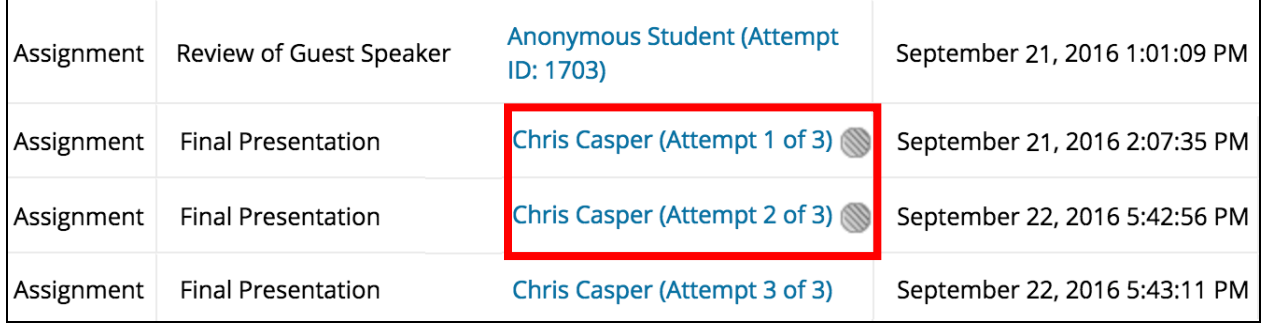

Each attempt that you do not need to grade appears with the Does not contribute to user's grade icon ( $\Box$ ). If you enabled anonymous or delegated grading for an assignment, multiple attempts are managed in the same ways. To protect anonymity, students' names and attempt statuses are not revealed.

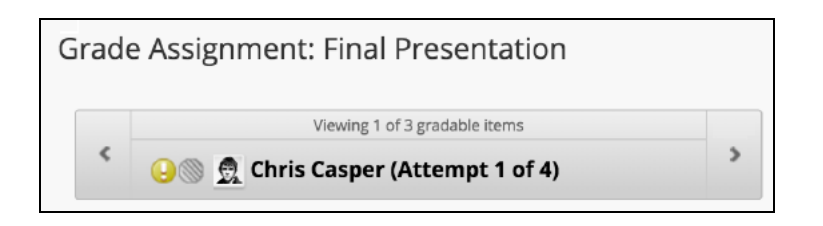

When you select an attempt with the icon, the **Does not contribute to user's grade** icon appears again on the grading page. You can navigate to the attempt that appears with only the Needs Grading icon.

**Note**: If you allow four attempts and choose to use the last attempt for the grade, you'll see whatever attempt is last as the one to grade. So, if a student has made three attempts, the third attempt is currently the one to grade. If you grade that attempt, the student can still make another attempt. The next attempt will appear as ready to grade because it's the fourth and last attempt.

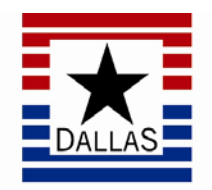

# LeCroy Center

### DALLAS COUNTY COMMUNITY COLLEGE DISTRICT

District Software Training & Support 9596 Walnut St. Dallas, TX 75243